# The Shopping List for your Home-Brew MMDVM Repeater Project using Motorola CDM 1250 **Uhf radios**

Before we attempt getting started on this project, you will first need go shopping for a few essentials before beginning:

- 1. Raspberry Pi 3 (Amazon) \$39-45ea
- 2. Raspberry Pi Case (Amazon)\$6.00 \$20ea
- 3. Power supply for Raspberry Pi (Amazon) \$8.00-\$10.00
- 4. Ardueino Due or Due Clone gets power from the pi USB. (Amazon) \$18.50-\$25.00ea
- 5. Ardueino Due Case Geaux Robot (Amazon) \$12.00
- 6. Scan-Disk Ultra Class 10 Micro SD Card with adaptor 32GB (Amazon) \$15.00ea
- 7. MMDVM rev 1.0.1 with pig tail(Bruce Given VE2GZI) Bruce.Given@Gmail.com \$60.00 + \$10.00 Shipping
- 8. HLN9457A quantity 2 (E-Bay) \$8.00-15.00 ea
- 9. Pin crimper Kinee Dupont (Amazon) \$20.00
- 10. Solder (Amazon) \$6.00-\$10.00
- 11. Soldering Iron Weller WES51 Recommended for the HAM and his or her projects worth the money (Amazon) \$99.95
- 12. Heat Gun (Amazon) \$20.00-\$40.00
- 13. Heat shrink multiple sizes I recommend a heat shrink kit(Amazon) \$10.00
- 14. 100k Ohm  $2W + 5%$  resistor sold in a package of 5 usually (\$10)
- 15. Cat 5e stranded used for interfacing the CDM radios to the MMDVM board your local hardware store
- 16. CDM 1250 Radios Model: AAM25RKD9AA2AN. 403-470MHZ 45W Qty 2 (E-Bay) \$75- \$150
- 17. Motorola Power Cables HKN4137A Qty 2 (E-Bay) \$10.00
- 18. Jumpers Mini-UHFMale :NMale for radios LMR 240 three Ft Qty 2 (E-Bay) \$14.00 ea
- 19. Duplexer BPBR preferred if going to comm site if at home or low level Notch Duplexer will work. Hill top duplexers go for  $(5250.00 - 5500)$  Notch duplexers  $(550-100)$ *Essentials source on your own or borrow from a friend*
- 20. 25amp 12VDC Switching power supply
- 21. Service monitor
- 22. OScope with probe
- 23. Programming cable for CDM radios
- 24. Mototola CPS rev 06.12.09 or earlier

A home brew repeater complete for under \$700 as opposed to \$5000 industrial not to bad and they work well

# Download your image and set up the Pi and Ardueino interfacing to the Brandmeister DMR **Network**

There are many images available, however the one I have used has all the essentials and works very well. I use the DMR-UTAH mmdvm Pixel DMR-UTAH :

## https://drive.google.com/uc?export=download&id=0BxeyR6\_rxGV1Mk12X2owVUpBSVE

This image has the tool to upload the firmware to the Arduino and all the essentials pre-loaded into the image so my references to getting things going in this text will pertain to this image

- 1) Now that you have your Pi assembled the image loaded on to your SD card and your Arduino assembled and interfaced to the pi, you will need to sit the MMDVM board on the Ardueino connect the micro USB to the port closest to the barrel on the Arduino and connect it to the pi power up the Pi and  $log$  into the device. User name is : pi the password is: raspberry
- 2) Go to the start menu then to the folder Ham Radio select towards the bottom Update all. This will download the latest firmware, MMDVMHost, and MMDVMCal repository directly from the GitHub and install it on your Pi and place them in the appropriate folders for you.
- 3) Go to start menu then to the folder Ham Radio select the icon ArdueinoIDE. This queues up the software to update the firmware on the Ardueino and MMDMV to the latest required software to work with board revision 1.0.1 the firmware is 12-30-16
- 4) Once the application is running, you will see a button that looks like a arrow going to the right it is called update configuration hit that and you will burn the firmware to your DUE and MMDVM.
- 5) You will need to access a file named: MMDVM.ini. This file is located in the following directory: /home/pi double click on it from the file manager and it will open up a text box you will need to edit it with your information. The file will look something like this:

[General] Callsign=your call sign Timeout=180 Duplex=1 # ModeHang=10 RFModeHang=10 NetModeHang=3 Display=None Daemon=0

[Info] RXFrequency=446000000 TXFrequency=441000000

> Power=45 Latitude=your latitude in decimal Longitude=your longitude in decimal Height=your antenna height in meters Location=city and state Description=description of your repeater URL=your web site URL

[Log] # Logging levels, 0=No logging DisplayLevel=1 FileLevel=1 FilePath=/mnt/ramdisk FileRoot=MMDVM

[CW Id] Enable=1 Time=10

[DMR Id Lookup] File=DMRIds.dat Time=24

[Modem] Port=/dev/ttyACM0 # Port=\\.\COM3 TXInvert=0 RXInvert=0 PTTInvert=0 TXDelay=100 DMRDelay=0 RXLevel=16 TXLevel=50 # CWIdTXLevel=50 # D-StarTXLevel=50 # DMRTXLevel=50 # YSFTXLevel=50 # P25TXLevel=50 OscOffset=0 # RSSIMultiplier=1 # RSSIOffset=10 Debug=0

> [D-Star] Enable=0 Module=C SelfOnly=0 [DMR] Enable=1 Beacons=1 Id=your repeater id ColorCode=1 SelfOnly=0 # Prefixes=234,235 CallHang=3 TXHang=4 #Blacklist= #DstIdBlackListSlot1RF= #DstIdBlackListSlot2RF= #DstIdWhiteListSlot1RF= #DstIdWhiteListSlot2RF= #DstIdBlackListSlot1NET= #DstIdBlackListSlot2NET= #DstIdWhiteListSlot1NET= #DstIdWhiteListSlot2NET= TGRewriteSlot1=0 TGRewriteSlot2=0 BMAutoRewrite=0 BMRewriteReflectorVoicePrompts=0 DirectDial=0 TargetTG=9 #RewriteMapSlot1= #RewritemapSlot2= [System Fusion] Enable=0 RemoteGateway=0

#### [P25] Enable=0 NAC=293

[D-Star Network] Enable=0 GatewayAddress=127.0.0.1

> GatewayPort=20010 LocalPort=20011 Debug=0 [DMR Network] Enable=1 Address=74.91.118.251 Port=62031 Jitter=300 # Local=3350 Password=passw0rd RSSI=0 Slot1=1 Slot2=1 Debug=0 [System Fusion Network] Enable=0 LocalAddress=127.0.0.1 LocalPort=3200 GwyAddress=127.0.0.1 GwyPort=4200 Debug=0 [P25 Network] Enable=0 GatewayAddress=127.0.0.1 GatewayPort=42020 LocalPort=32010 Debug=0 [TFT Serial] # Port=modem Port=/dev/ttyAMA0 Brightness=50 [HD44780] Rows=2 Columns=16 # For basic HD44780 displays (4-bit connection) # rs, strb, d0, d1, d2, d3

Pins=11,10,0,1,2,3

> # Device address for I2C I2CAddress=0x20 # PWM backlight PWM=0 PWMPin=21 PWMBright=100 PWMDim=16 DisplayClock=1 UTC=0 [Nextion] # Port=modem Port=/dev/ttyAMA0 Brightness=50 DisplayClock=1 UTC=0 IdleBrightness=20 [OLED] Type=3 Brightness=0 Invert=0 file:///usr/share/applications/mmdvm-mmdvmhost\_service\_restart.desktop

- 6) Go to Start than Ham Radio then to Start MMDVMHost this will get your initial interface on the network
- 7) Go to: brandmeister.network
- 8) Select repeaters
- 9) Search for your repeater ID after a few minutes you should see your node on the Master server if you see this you have been successful in connecting to the network

## **Interfacing the CDM 1250 Radios with the MMDVM Modem this is the wiring harness process**

The CDM radio has a 20 pin accessory connector on the back of the radio. However, we can use the 16 pin accessory connector a used with the GM300 radius radios and Maxtrac radios. When we plug this in, the last two pins to the right and left are not used only the inner 16 with the locking tab being in center. The pins I will be referring to are the numbers on the 16 pin connector and not the 20 pins as the CDM uses the same program numbering for the inner 16 pins.

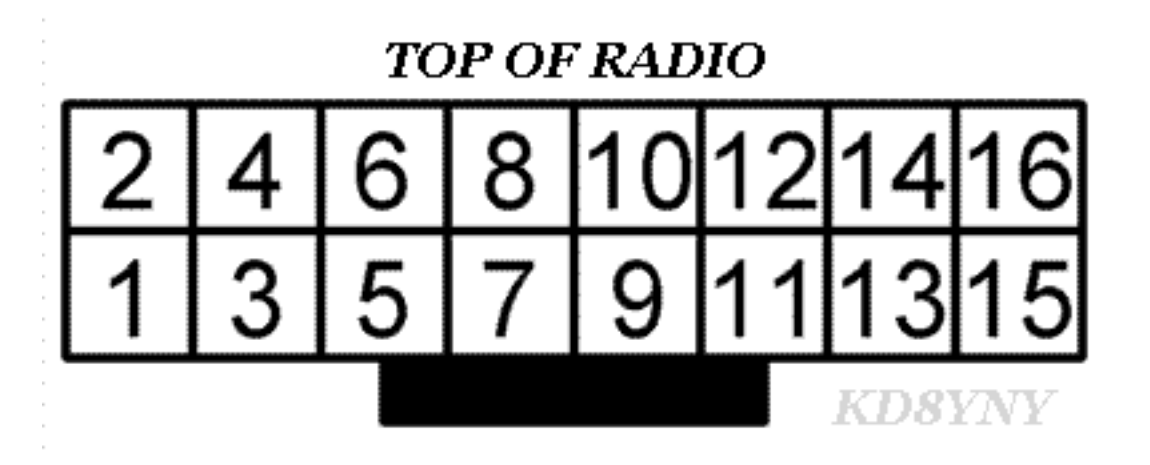

 $Pin 7 = Ground$ Pin 8 = Carrier Detect

Pin 5 = Transmit Audio Configure in CPS to FLAT TX audio Pin 3 = PTT Configure pin in CPS to (Data PTT) Active Low Pin  $10 = +12$ vdc for ignition sense Configure pin CPS to follow ignition and connect to + 12vdc Pin 11 = Receive Audio **Configure** in CPS to FLAT Receive AUDIO

Wiring for the 8 pin plug is labeled as follows).

Pin (1) CTRL not used in this case

Pin (2) COS/STAT\_1 cos carrier from the RX radio

pin (3) RX Audio connect a 100k Ohm 2W resistor in series with this RX audio from the discriminator in the CDM is too hot and needs padding for it to work with the CDM **don't skip** this step you will pull your hair out if you do and it won't work!!

pin (4) RX GND

pin (5) TX GND pin (6) TX Audio pin (7) PTT pin (8) STAT\_2 not used in this case

# Configuration of the Motorola CDM in Motorola CPS this Step is Very Important

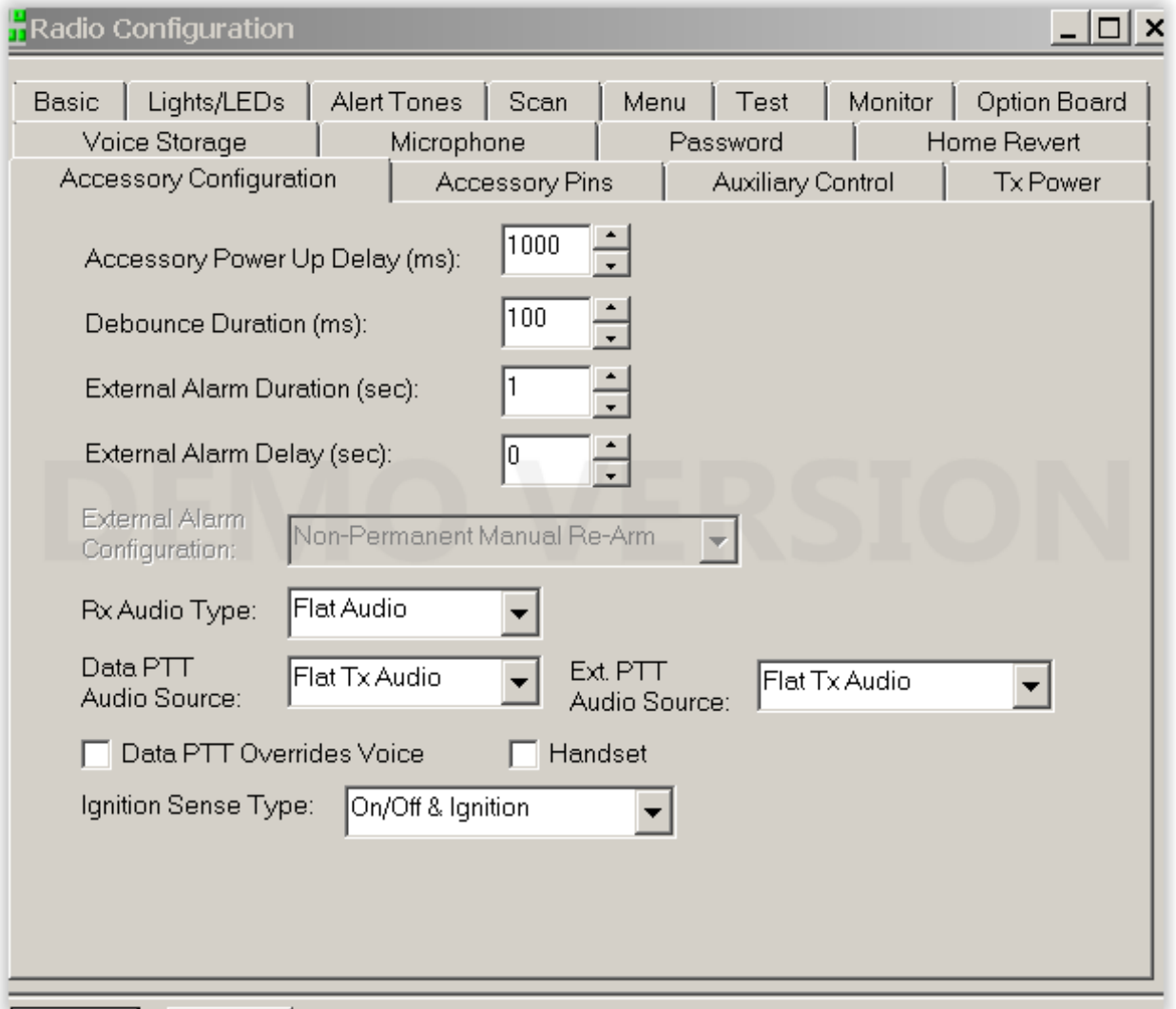

This is the section under radio configuration after the radio was read where we set the Receive Audio and Transmit Audio to Flatt all the way across the board. This is an essential step as the digital wave form requires audio to be as flat as possible to minimize errors and bit errors which is commonly referred to as packet loss.

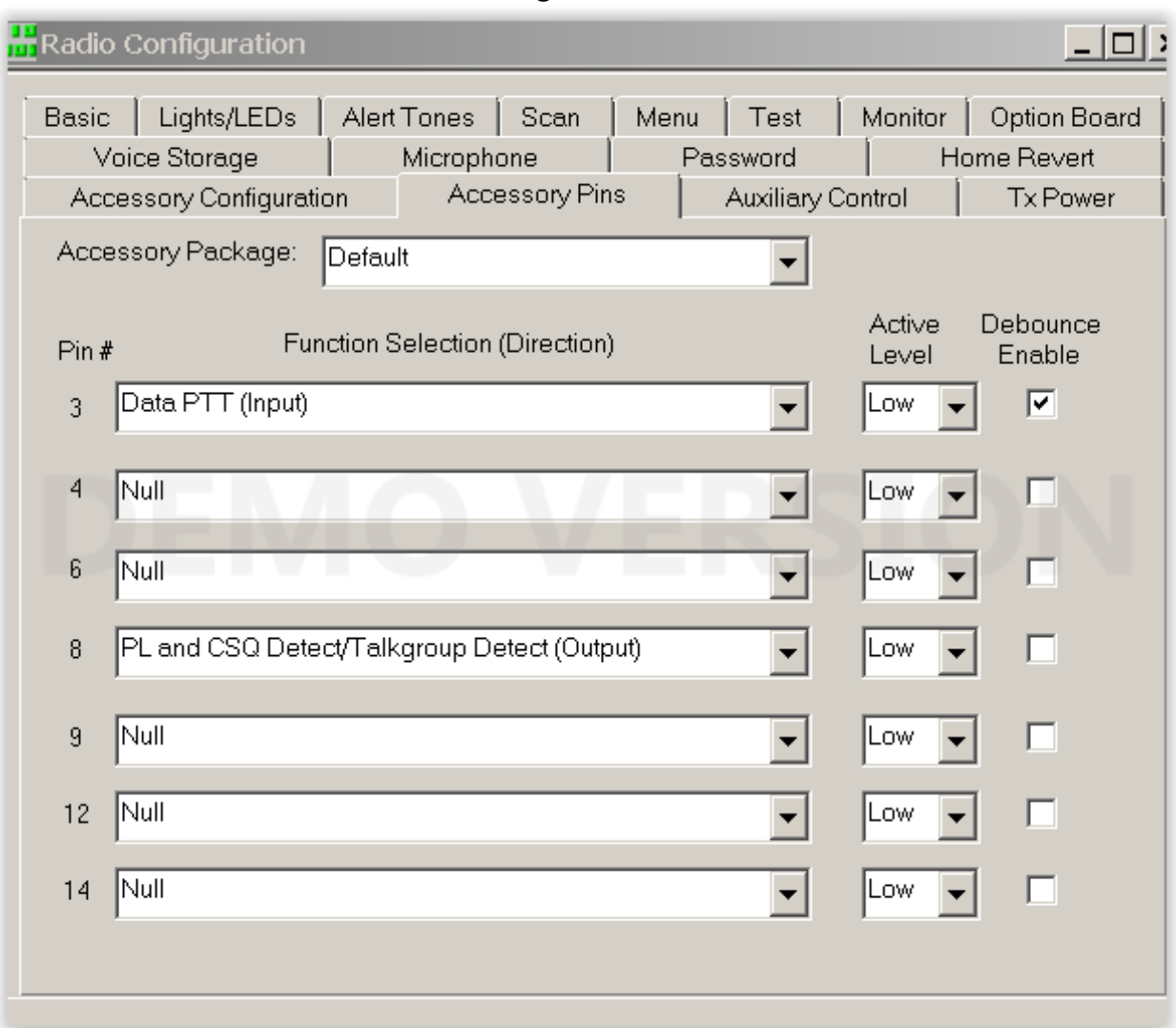

**Pin Assignments in CPS** 

This step tells the radio which port to utilize when communicating to the MMDVM modem also another important step to not over look

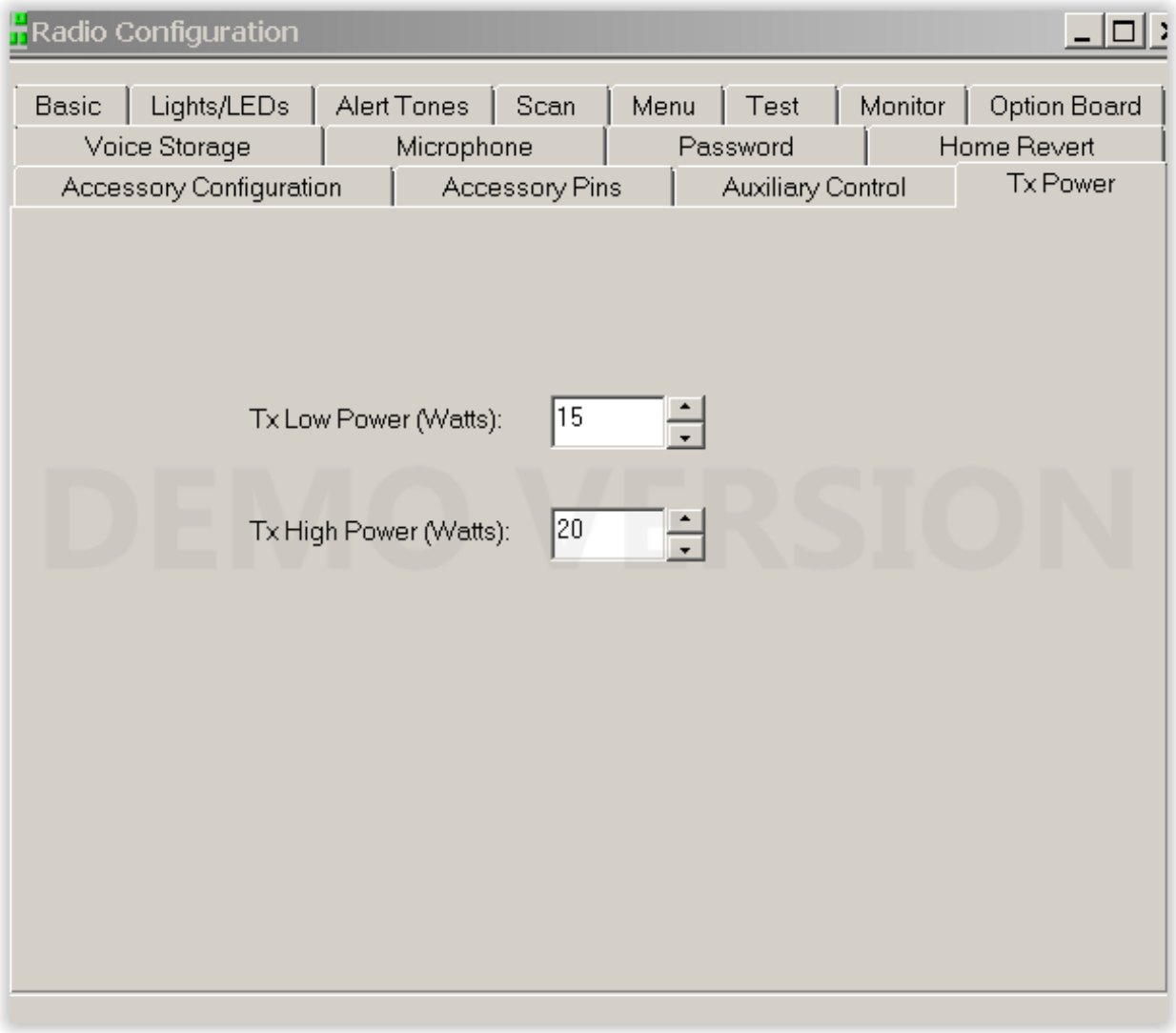

#### Power Setting of Radio This example is for a 25 W Radio

Because these radios are mobile they were never designed to run at 100% duty cycle I recommend setting the High power level to between 50-60% of full power and Lo power to 25-30% this will ensure that the PA doesn't fail before you are ready. I also recommend getting a fan to place on the PA unit to keep it cool.

## **Setting the Transmit audio levels**

Go to Start then access Ham radio click on MMDVM cal select DMR audio setting grab your service monitor set up to monitor over the air your frequency and have it set up where you can see deviation levels in KHz mode

Version: 1 "MMDVM 20161230 (D-Star/DMR/System Fusion/P25/RSSI/CW Id)" The commands are:

- $H/h$  Display help
- I Toggle transmit inversion
- i Toggle receive inversion
- $P/p$  Toggle PTT inversion
- $Q/q$   $Q$ uit
- R Increase receive level
- r Decrease receive level
- T Increase transmit level
- t Decrease transmit level
- D DMR Deviation Mode (Adjust for 2.75Khz Deviation)
- d D-Star Mode
- S/s RSSI Mode
- $V/v$  Display version of MMDVMCal
- <space> Toggle transmit

Once that is done hit the space bar to key the radio you will see a note to adjust deviation to 2.75Khz you will also hear a 1000Khz tone being generated adjust the TX pot till you attain 2.75KHz deviation and the TX audio is set. This effectively sets up the transmit stage of the radio for what is know as  $1<sup>st</sup>$  carrier drop-out and places all the power into the sidebands of the DMR carrier. On a service monitor set to the frequency set dispersion to 15Khz and you should see this while the radio is the DMR Calibration mode while transmitting. You should see the main carrier is completely dropped out or nulled this is referred to as first carrier drop out.

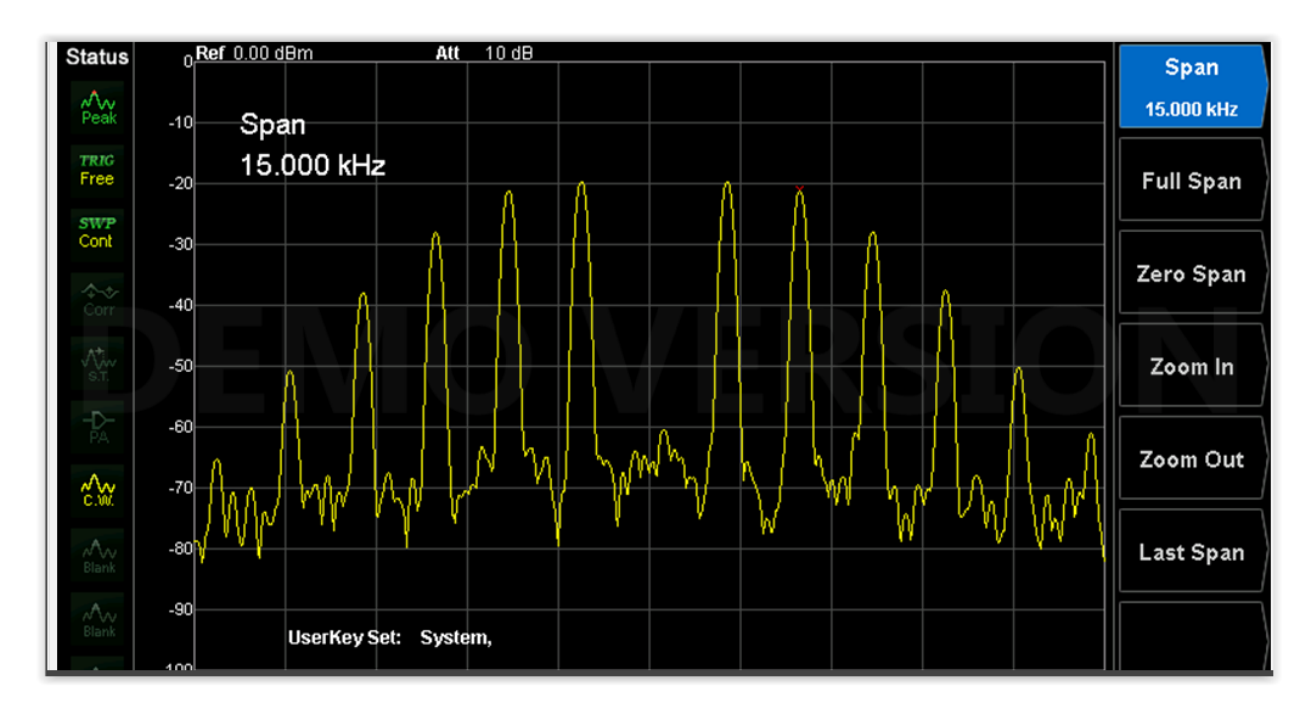

#### **Setting the Receive Levels**

Hook the receiver unit to your signal generator and generate 1000Khz tone at 1.275Khz deviation

Set your O-Scope up to measure 1v ac Pk to Pk at 1volt per div at sweep speed of 100mS

Take measurement from A11 of the Ardueino DUE and adjust the RX pot to measure 1 volt peak to peak be sure that it does not go above the 1 volt line a little below is fine.

You are done!!!! With audio levels on the MMDVM board that is.

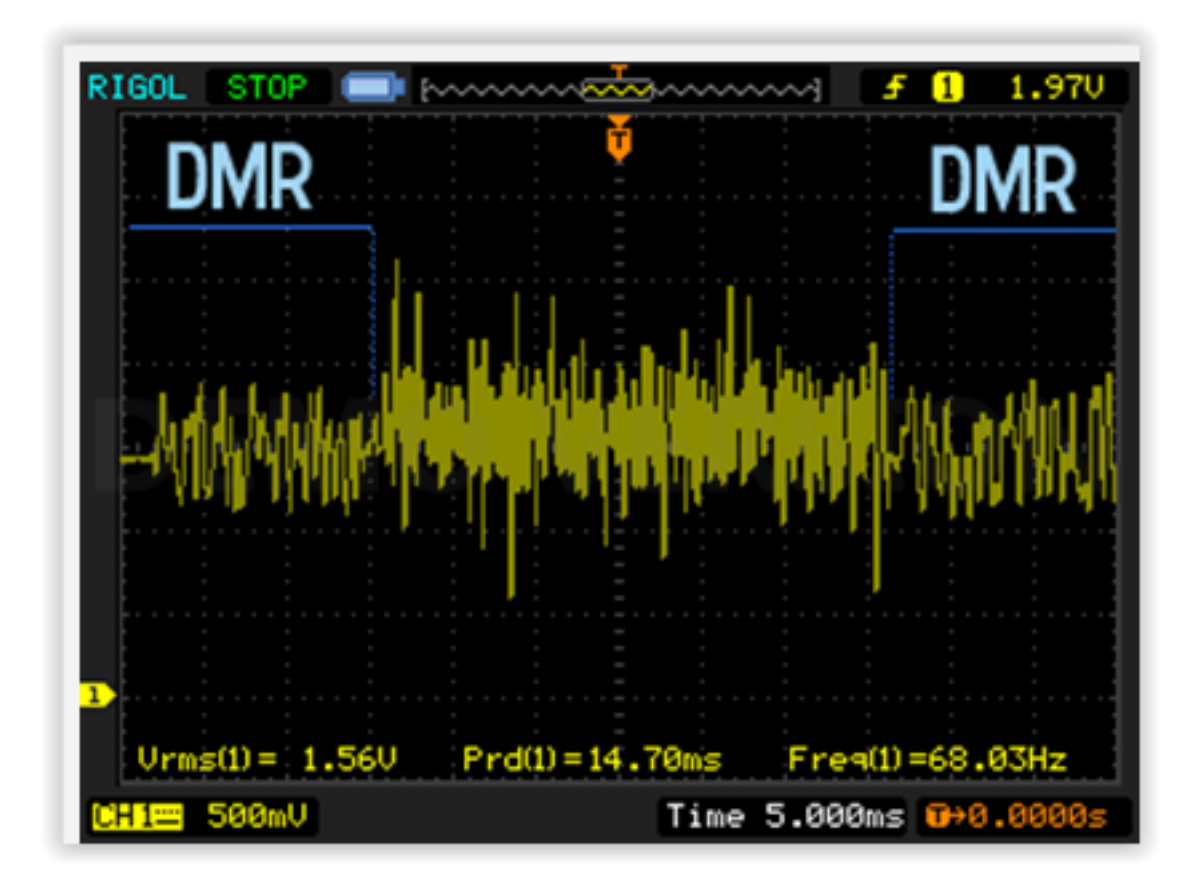

#### **Wrapping things up**

Go to Start Menu, Ham radio, Start MMDVMHost back ground service Go to Start Menu, Ham radio, MMDVMHost Background Console

You should see your pi Ardueino log into the network once connected key your radio. You should see the headers and packets going across the screen when you are done it should say call duration and BER rate if your BER is < 0.9% you are good if its above 1% slowly adjust the RX level up and down in the MMDVM.ini save and restart service.

[Modem] Port=/dev/ttyACM0 # Port=\\.\COM3 TXInvert=0 RXInvert=0 PTTInvert=0 TXDelay=100 DMRDelay=0 RXLevel=16 **Adjust this** TXLevel=50 **Adjust this** 

Hooking up RSSI Data Tap point from the Motorola CDM to the MMDVM board for **reporting value to the Brandmeister network**

On the CDM you will need to connect a jumper from Pin 15 on the CDM

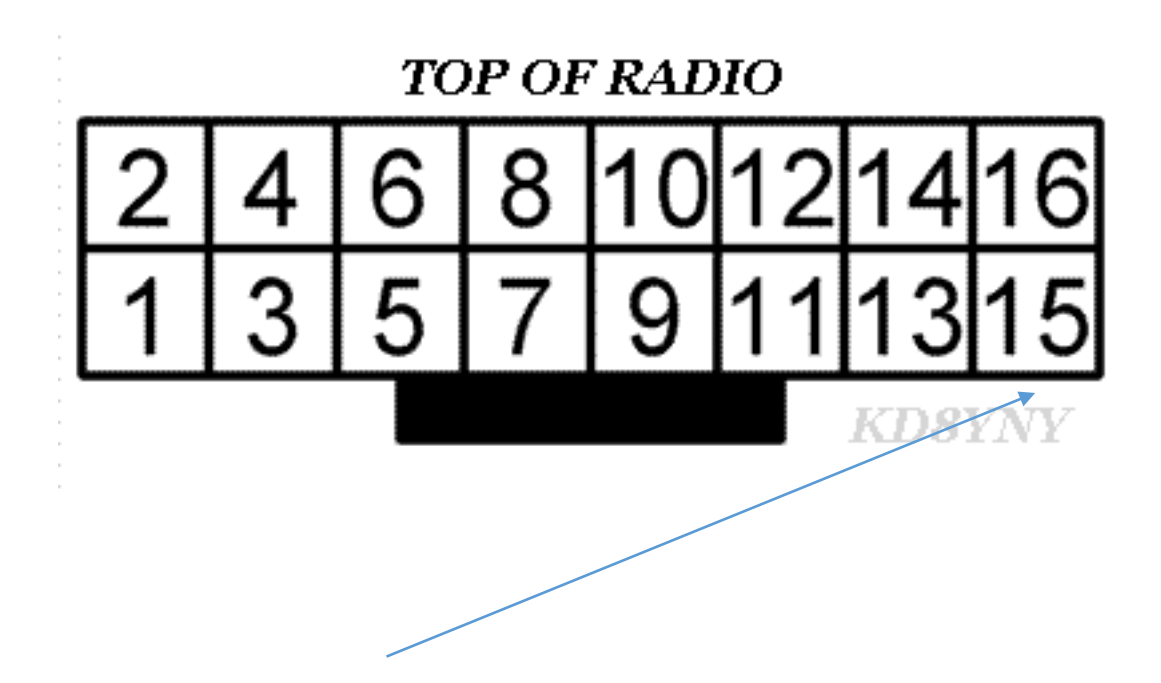

To this pin on the MMDVM board

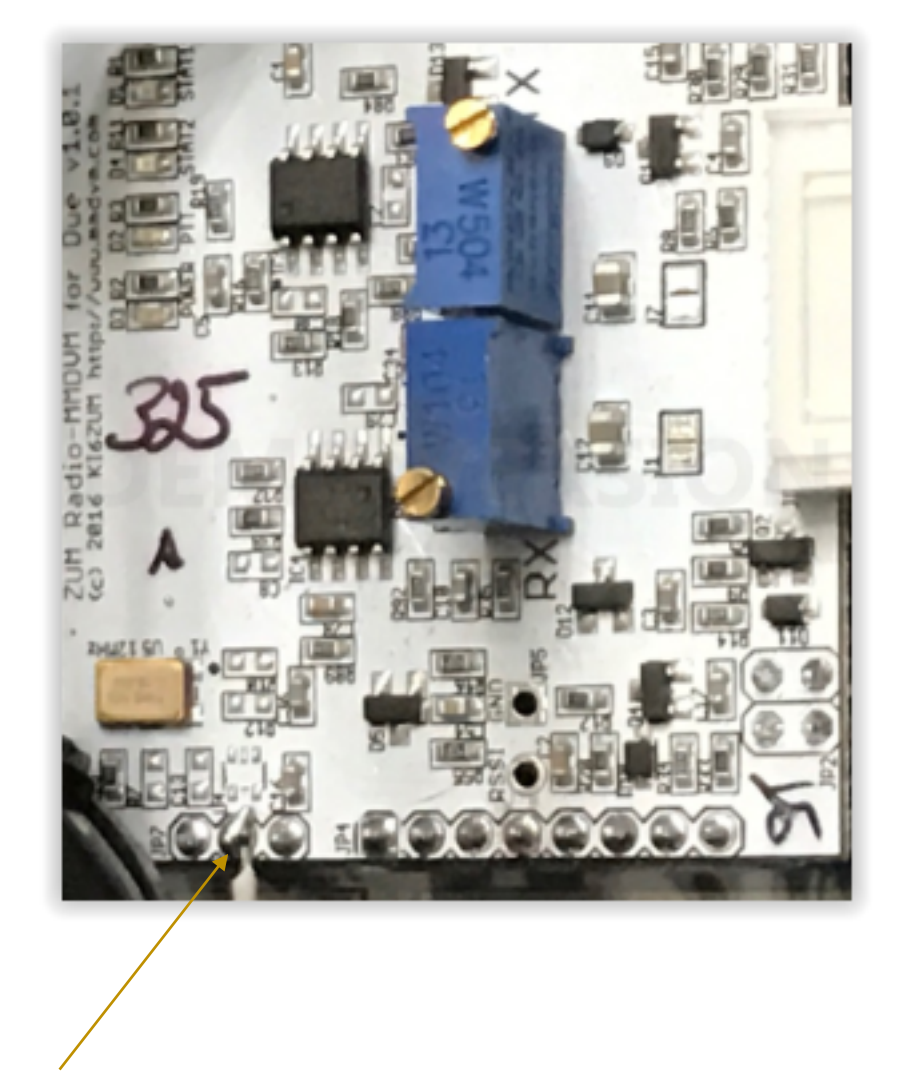

attach the other end of the jumper to this test point on the MMDVM

The next step is to modify the config.h file located in: /home/pi/MMDVM/config.h The configuration file should look like this:

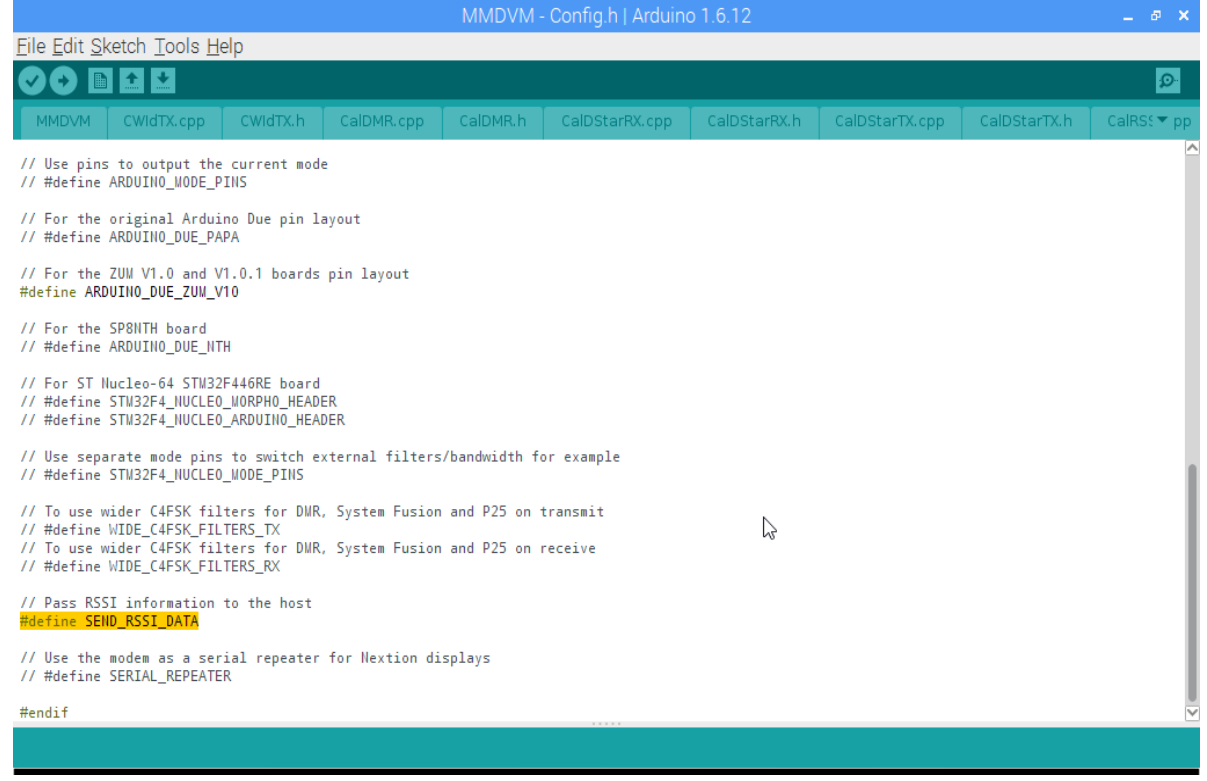

The next step is to modify the MMDVM.ini file located: /home/pi/Applications The file should look like this:

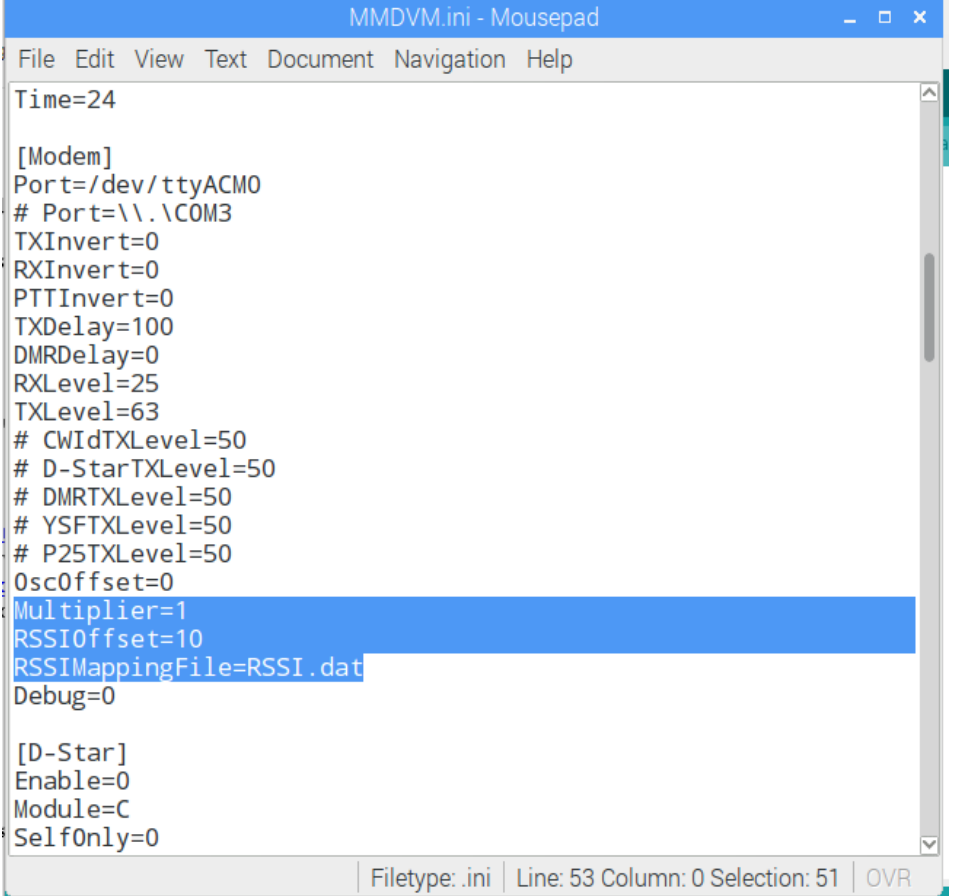

Now you will need to put the calibrated RSSI values for the CDM radio into the RSSI.dat file. The file is located: /home/pi/Applications/MMDVMHost/RSSI.dat The file should look like this:

----------------------------------------------------------------------------------------------------------------

# This file maps the raw RSSI values to dBm values to send to the DMR network. A number of data

# points should be entered and the software will use those to work out the in-between values.

# # The format of the file is: # Raw RSSI Value dBm Value # # For example # 1134 -90 # 1123 -100 # 1000 -109 346 -137 381 -124 443 -115 485 -110 560 -100 629 -90 698 -80 740 -75 787 -70 819 -65 830 -60

832 -55

# **Inside look of Completed Concept**

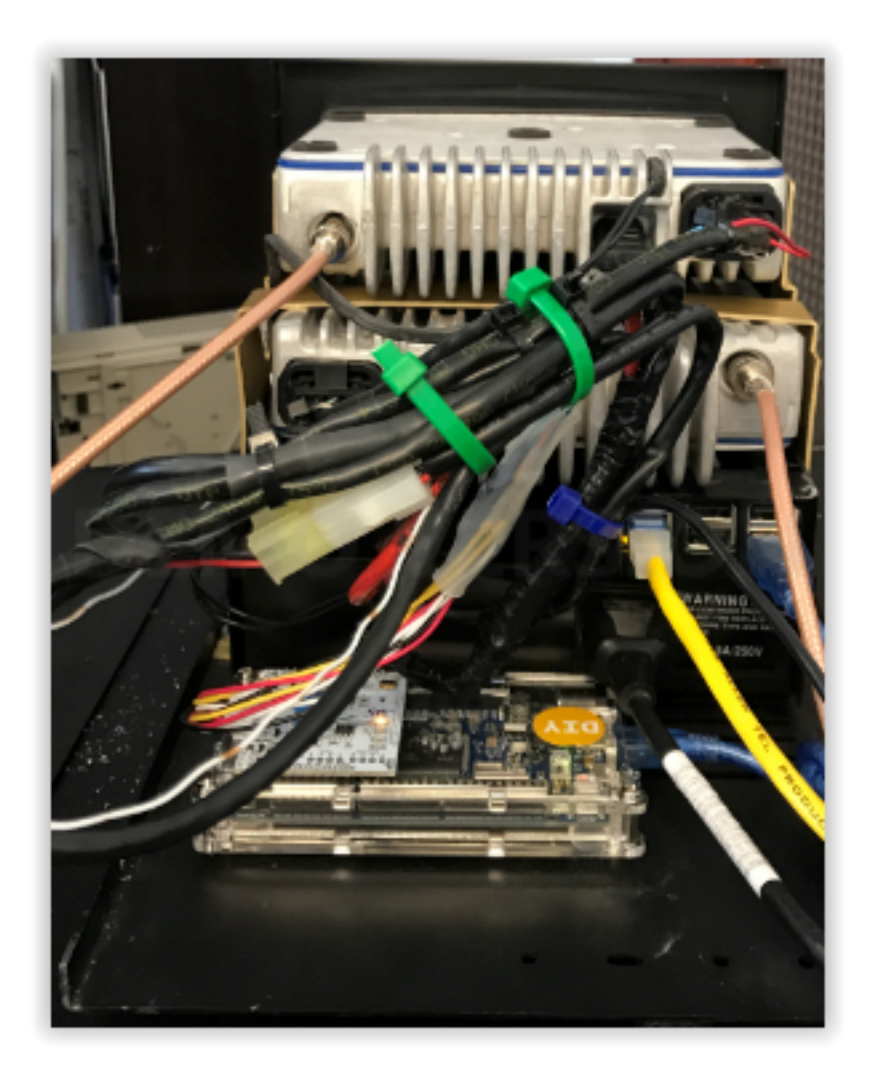